## Scrible Basics for TEACHERS

**1. Login to Scrible.com** using *Google Chrome* as your brower. Click the **SIGN IN** button on the top right. Then click on the **G** to login with your SCHOOL google account.

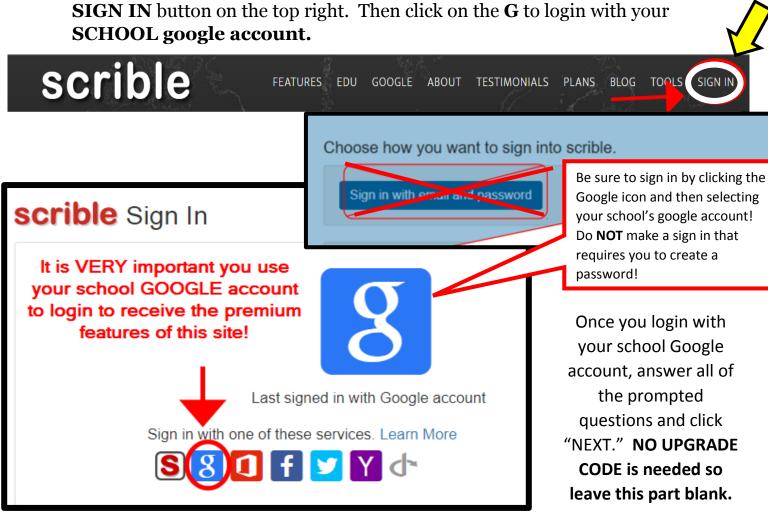

## 2. Complete the Tour and Download the

**Extension:** Once you login to Scrible, follow the tour to learn about all the features. Follow the prompts to INSTALL the Scrible Extension (click INSTALL then ADD EXTENSION). You will only need to install this extension this one time.

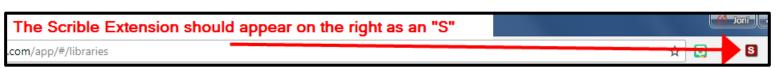

After installing the extension, keep clicking "Next" in the tour until you have read about all of the features. You can get back to this Getting Started Tour at any time by clicking "HELP" in the top menu and selecting "Getting Started Tour."

**3. Create a Class:** Before your students begin a project, you should create your Class, Sections and Assignment so that you will be able to view and comment on each student's library, annotations, bibliography, and paper. See the next page for screenshots of how to create your class.

## **Screenshots for how to create a Class:**

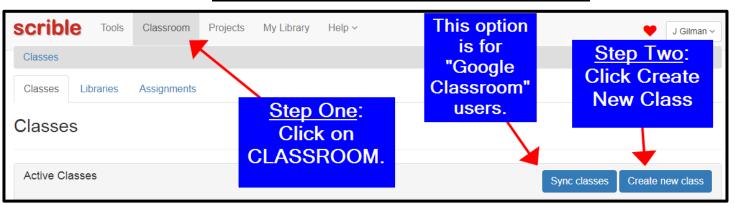

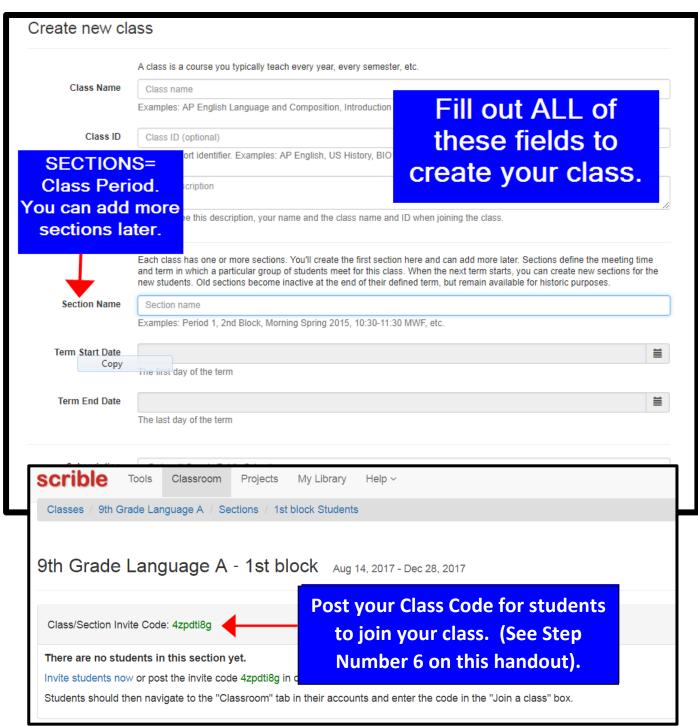

**4.** <u>Create More Sections (optional):</u> If you have more than one period/block of the same class, you can add sections to represent each of your periods/blocks.

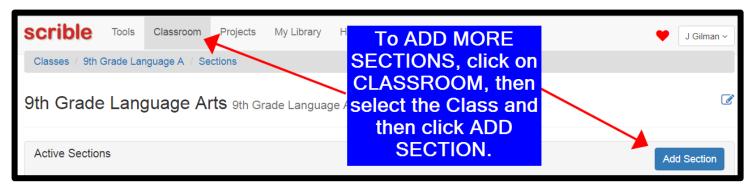

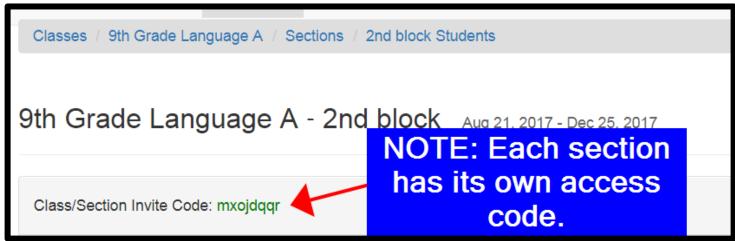

**5.** <u>Create an Assignment</u> (This step allows you to see each student's progress). Before you can view your student's work in your class, you need to create an assignment:

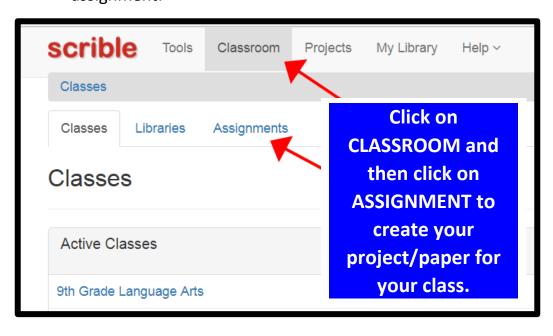

requirements for your assignment. Every time you create an assignment, it automatically creates a dashboard (including a library and Google Deliverable Paper) for your students. See the student directions for details on the Project Dashboard features.

**6.** <u>Invite Students to Join Your Class:</u> Now that you have created your Class and your Assignment, you can invite your students to join your class. To do this, students will click on CLASSROOM and then enter the Invite Code that Scrible created for you in Step 3 and 4 above (Note: If you created separate sections for each period/block, there will be a separate Access Code for each section).

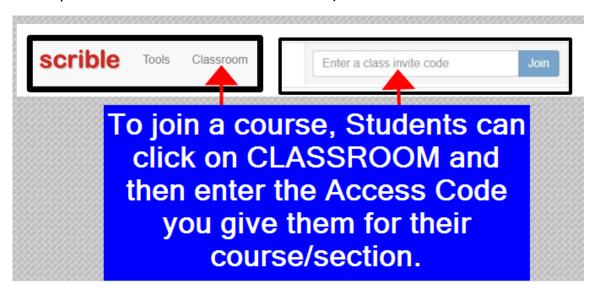

7. <u>Monitor Your Students' Progress:</u> You can see your students' progress, access their library, view their paper and comment on their annotations. See screenshots below:

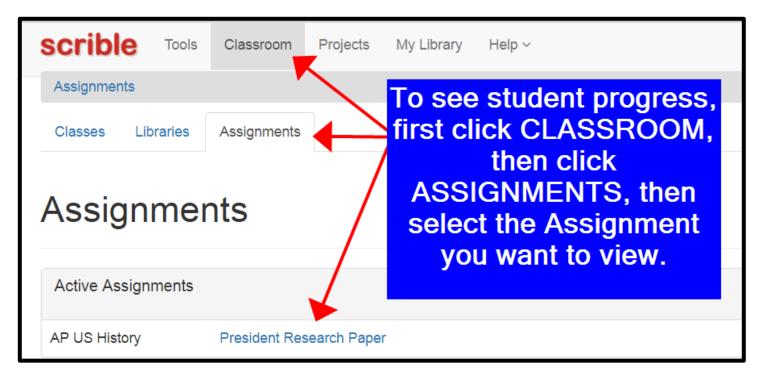

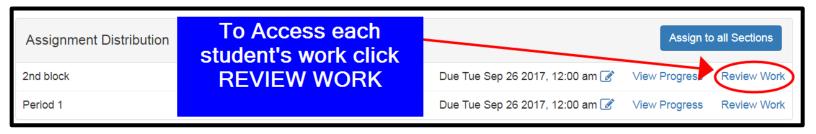

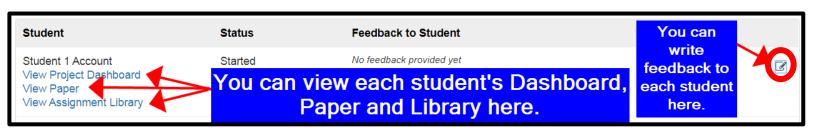

When you visit a student's source in his/her Library you can reply to his/her annotations:

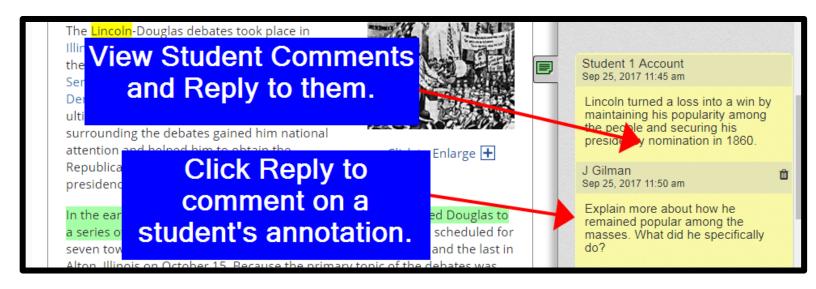

**8. Need help? Have questions?** You can always revisit the "Getting Started Tour" under the "Help" button. Your school's media specialist can also help you if you need assistance. The student Scrible handout also contain more detailed information on the basic features of Scrible. This

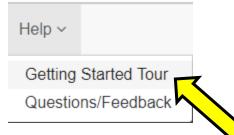

handout as well as helpful tutorial videos can be found on the web site below:

http://www.prhsmediacenter.com/scrible-tutorials.html